# **L2 Generator User Guide**

December 2019

Version 1.0

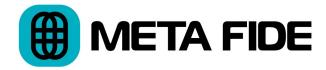

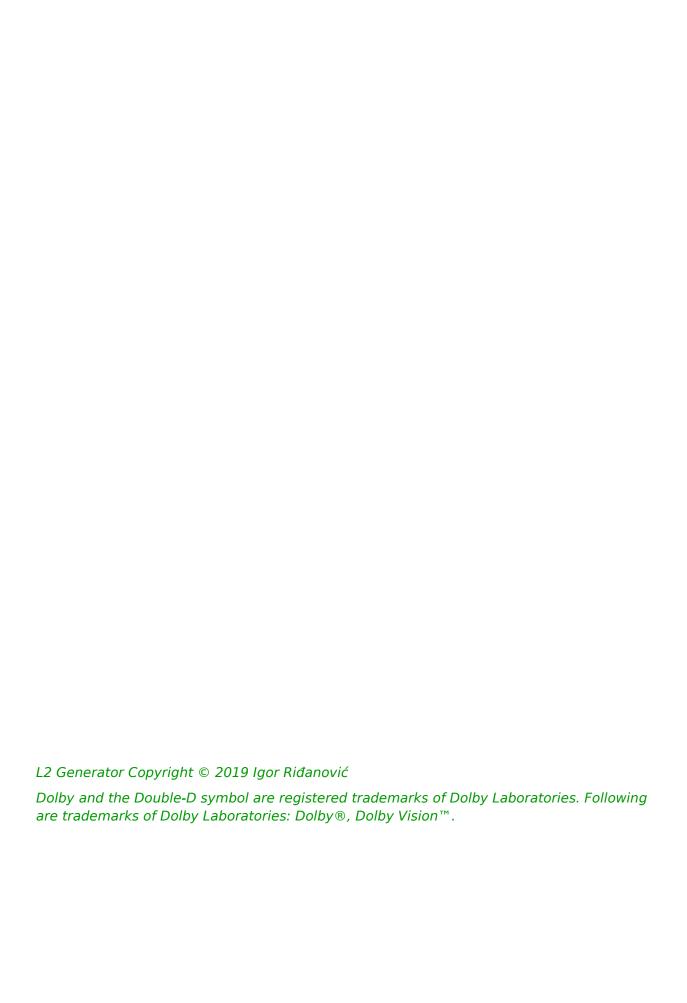

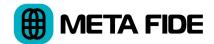

# **Table of Contents**

| 1 | Introduction       | <br>1 |
|---|--------------------|-------|
| 2 | Installation       | <br>2 |
| 3 | Using L2 Generator | <br>3 |
| 4 | Known Issues       | <br>2 |

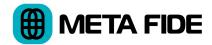

### 1 Introduction

#### 1.1 What is L2 Generator?

L2 Generator is a software application that writes missing L2 metadata trims to Dolby Vision XML files. L2 Generator fills in any missing L2 values with zeros or imperceptibly small random values.

L2 Generator also provides a simple to use graphical user interface for Dolby Metafier validation tool.

Absence of any L2 metadata does not constitute a technical anomaly in a Dolby Vision master, but absence of most L2 metadata may trigger undue third party QC scrutiny.

# 1.2 Requirements

L2 Generator requires a Linux, MacOS, or Windows computer system with Metafier if you wish to use the validation feature. Metafier is a part of Dolby Vision Professional Tools.

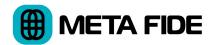

## 2 Installation

#### 2.1 Installation and Removal

It's recommended you log in as a user with administrative privileges.

#### 2.1.1 MacOS

Double click the installation package and follow the instructions.

To remove L2 Generator from your system delete this folder:

/Applications/MetaFide/L2Generator.app

#### 2.1.2 Windows 10

Double click the installation package and follow the instructions.

Use Add or Remove Programs to remove L2 Generator from your system.

#### 2.1.3 Linux

Unzip the installer. Open the terminal. Change directory to the location of the installer and execute:

```
sudo sh L2Generator.sh
```

To remove the application from your system execute:

sudo sh /opt/MetaFide/L2Generator/uninstall-L2Generator.sh

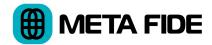

# 3 Using L2 Generator

# 3.1 Optional Setup

To instruct L2 Generator where to find Metafier go to File/Preferences menu.

Under "Metafier Location" browse to the directory where your copy of Metafier is installed and click "Save."

If Metafier is available the "Validate" option in the main application will become available.

### 3.2 Generating L2 Metadata

Click "Open XML" and load one or more Dolby Vision 2.9 XML metadata files. Click on "Process" to create new files with L2 metadata.

The new files have "\_new.xml" extension and are saved next to the original files.

The original XML files must contain the "TargetDisplay" tag. The L2 metadata would be invalid without this tag. "Target Display" tag should be present if there is at least one shot with user set L2 metadata in the original file.

#### 3.3 Stealth Mode

When the "Stealth mode" is enabled L2 Generator fills in any missing L2 trim metadata with imperceptibly small random values instead of zeros and does not embed the "Revision" tag.

### 3.4 Validation

The "Validate" option validates the newly generated files using Metafier.

When "Generate L2 metadata" is disabled, the "Validate" option checks the original XML files. This way L2 Generator can be used as graphical user interface for Metafier.

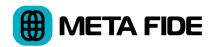

The "Validate" option displays the report in a separate window. You can copy and paste the report from this window.

#### 3.5 Advanced Use

It is possible to pass command line arguments to Metafier using the preferences window. Information about the arguments is available in the Dolby Professional Tools documentation.

# 4 Known Issues

#### 4.1 All Platforms

- The original XML files must be in a location with write privileges or the writing of processed XML files will fail
- Dolby Vision 4.0 and higher files are currently not supported